## **STD-behandling med omgångstyp FK**

- Gå in via TVjnl eller TVek
- Om patienten inte är sökt hos FK, börja med att klicka på -symbolen för att uppdatera mot FK

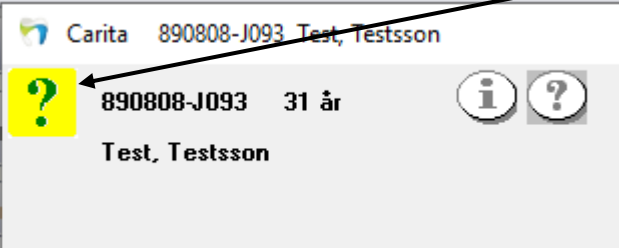

Då öppnas denna ruta och klickar sen på "**Sök patient FK**"

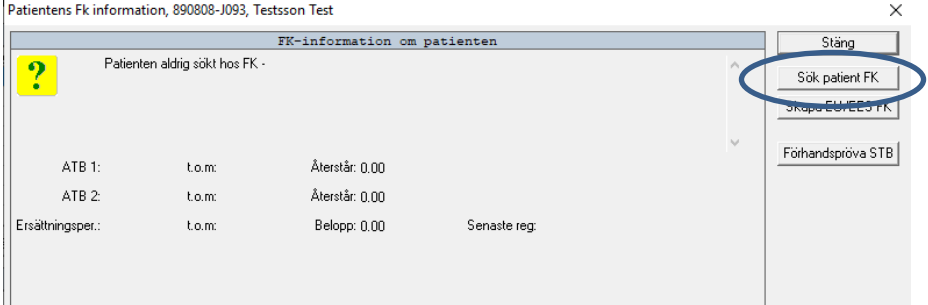

 Då får man bl.a. fram antal tillgängliga ATB samt om det finns en ersättningsperiod startad. Symbolen ändrar färg och utseende

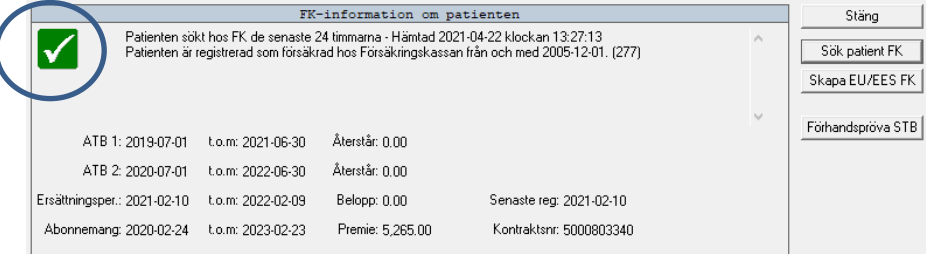

- I Tvjnl:
	- Börja med att registrera **Föregående tandvård.**

Markera "**Föregående**" under Registrera. Använd fliken "**Föreg**" Status | Vårdbeskrivning | Terapiplan | Parod | Epidemiologi | Dokument | Bettstatus Rotstatus

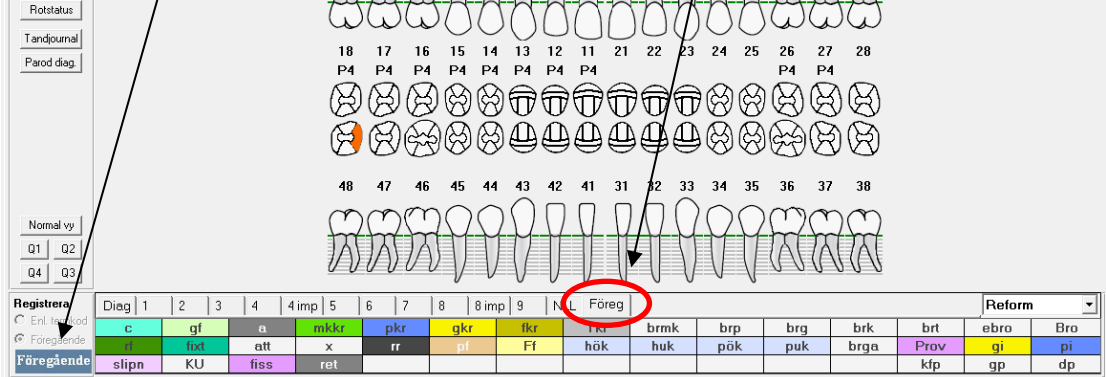

Byt sedan till "**Enl. termkod**" under Registrera

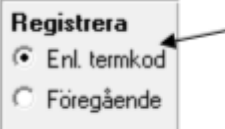

 Fortsätt med att registrera ev. diagnoser ex. karies, frakturer o.s.v. Klicka på "**Ny**"

Markera yta på tanden och välj diagnos i fliken "**Diag**" ex. "Frakt"

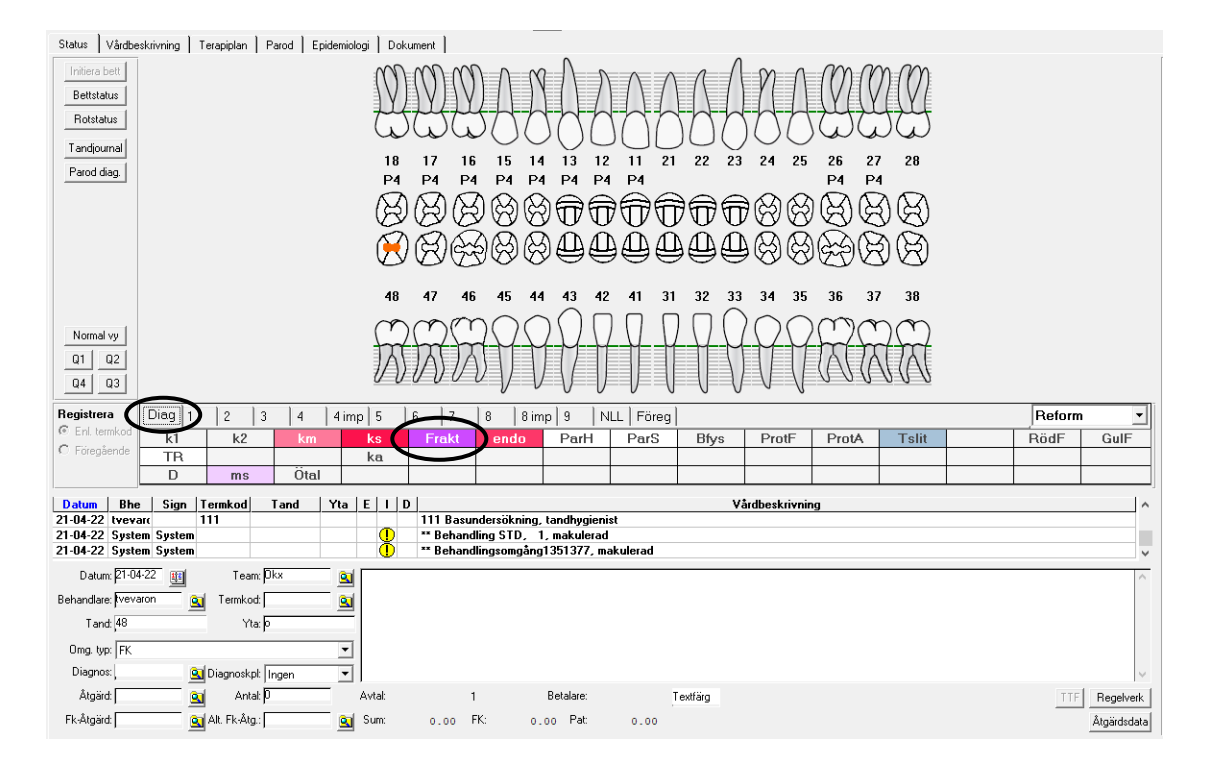

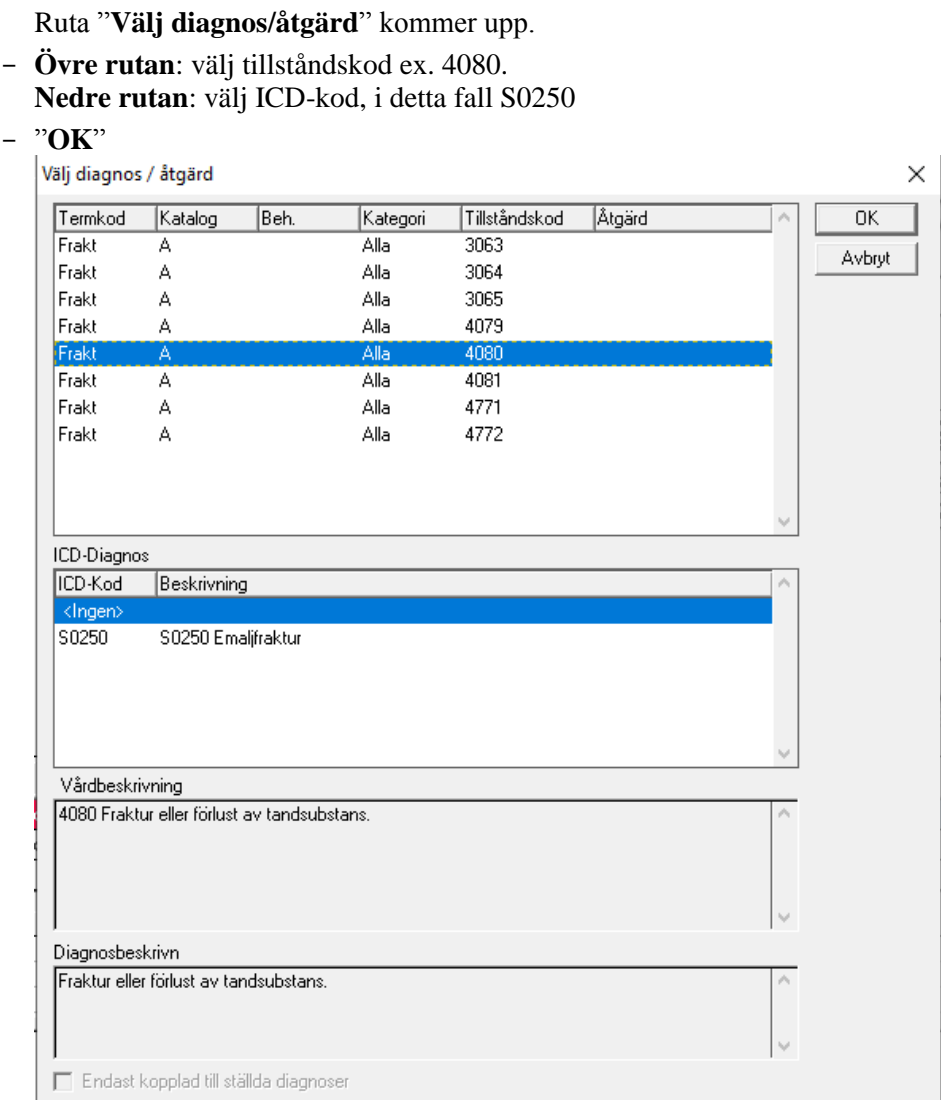

Diagnosen landar som en vårdbeskrivningsrad i journalen

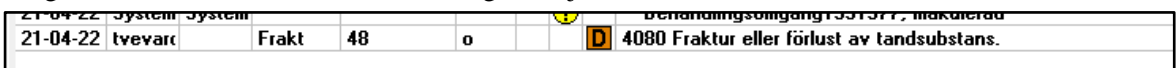

När alla diagnoser är inmatade lägger man in en **us-åtgärd**.

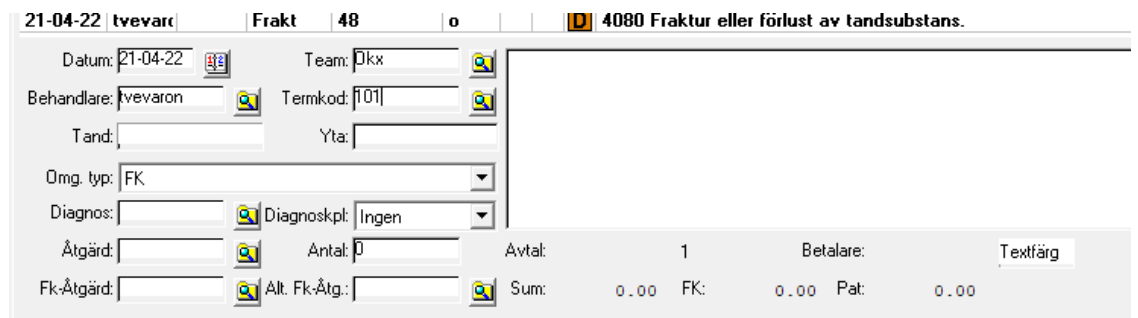

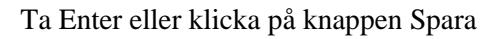

Svara på följande fråga:

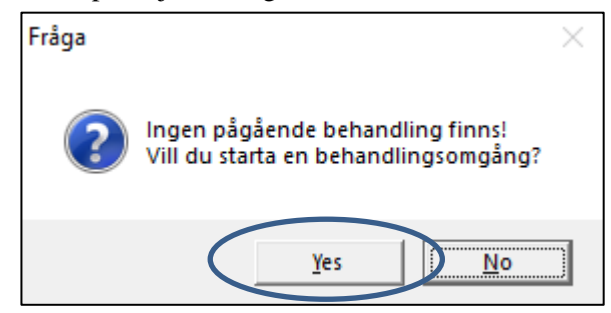

## Kontrollera att det står "**STD**" i rutan för "**Avtalstyp**"

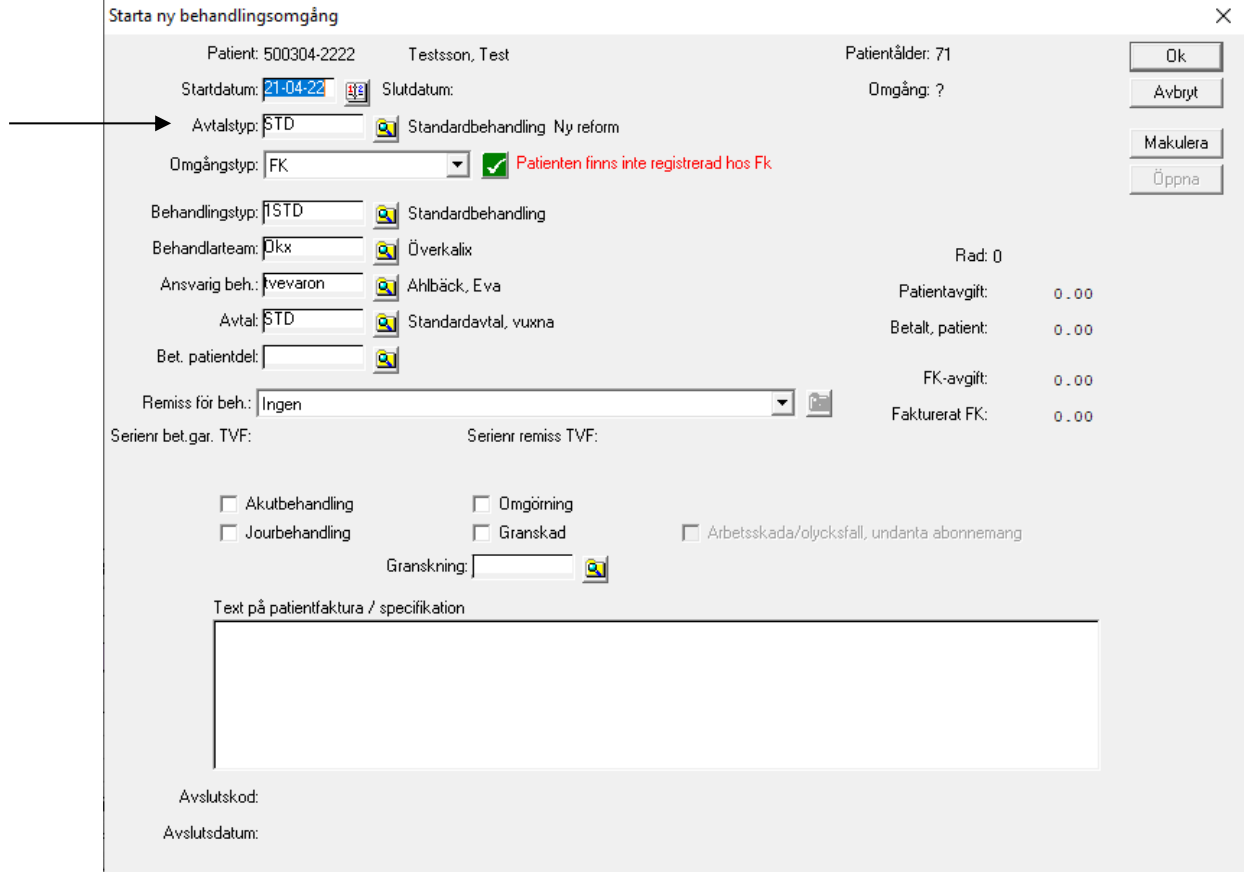

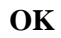

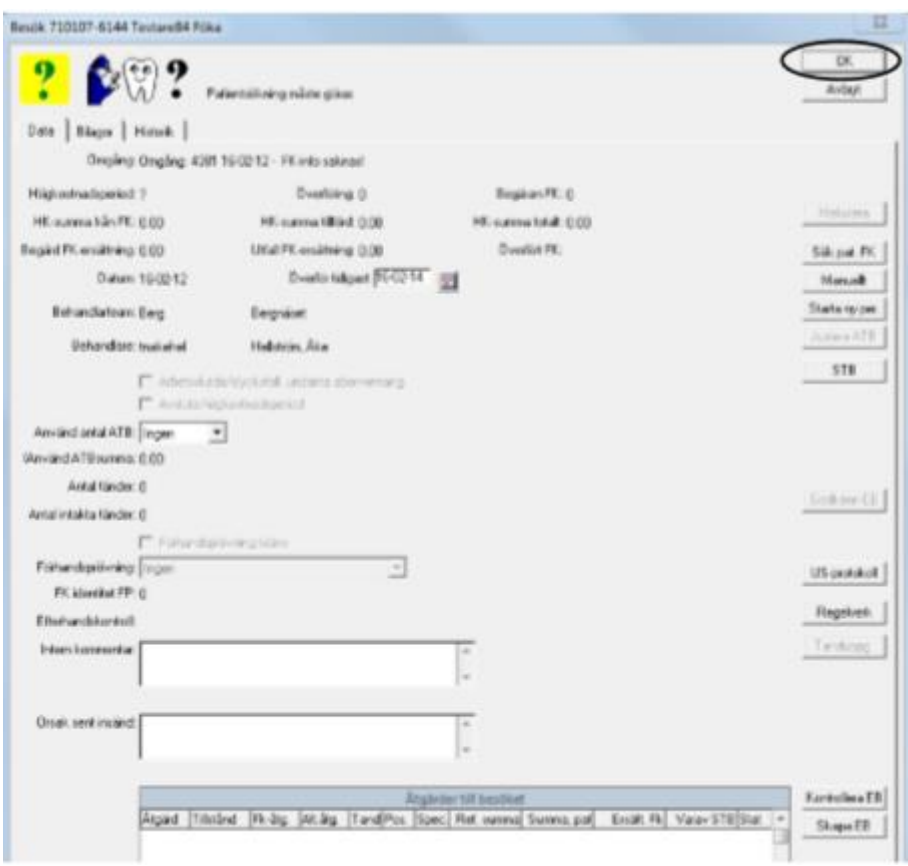

Nu kommer man till **FK:s besöksruta**, ta "**OK**"

**Tillbaka i TvJnl så sparar du din åtgärd.**

- Beslutsstöd **R2** öppnas automatiskt
	- Klicka på "Ny bedömning"

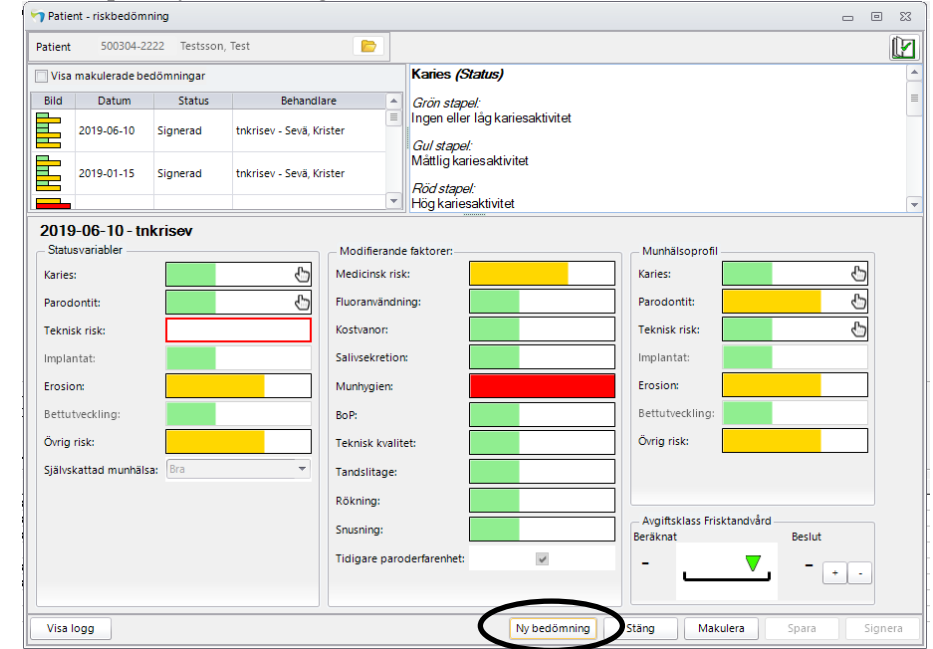

 $\mathbf{u}$ 

 Fönstret öppnas upp för att lägga in värden. Första gången man träffar patienten ska **alla** variabler förutom de nedgråade ska fyllas i.

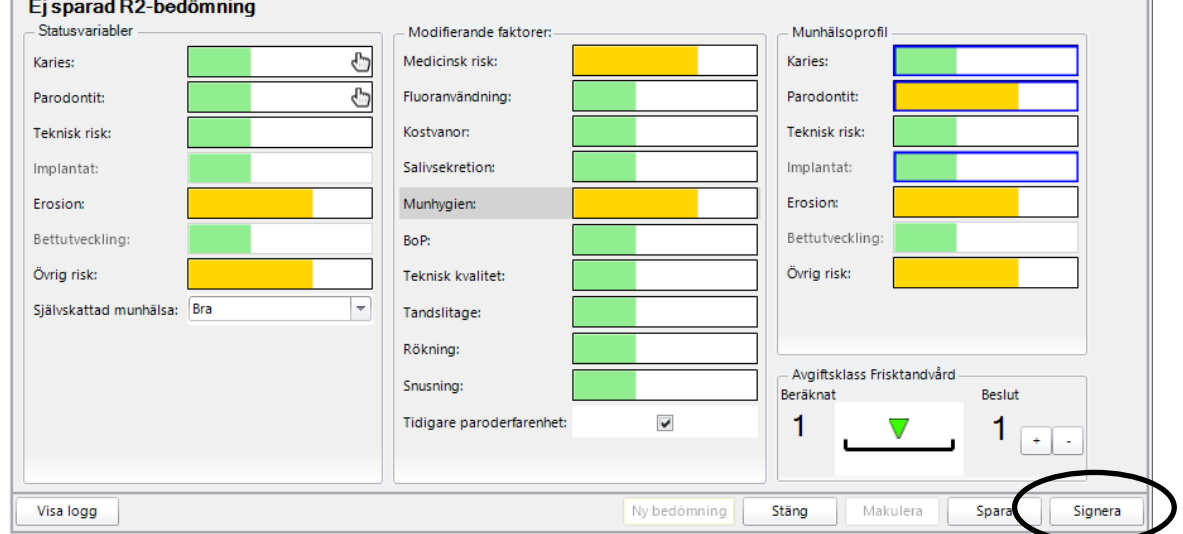

×

- När **101** debiteras signerar **tandläkare** R2
- När **tandläkare gör bettbedömning** och tandhygienist debiterar åtgärd 111,112 gör tandhygienist ett förslag på R2 som sparas**tandläkare signerar.**
- Tandhygienist undersökning utan att bettbedömning behövs **tandhygienist** signerar.

Signera bedömningen – lösenordet är initialerna Lösenord

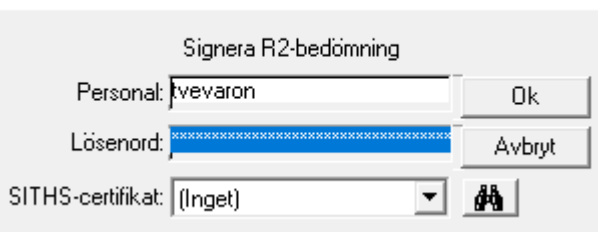

- Ok
- Stäng fönstret
- Man kommer tillbaka till journalen

Det har nu skapats en vårdbeskrivningsrad där man ser att en behandlingsomgång är startad samt på vilken klinik den är startad och även åtgärden är nu registrerad.

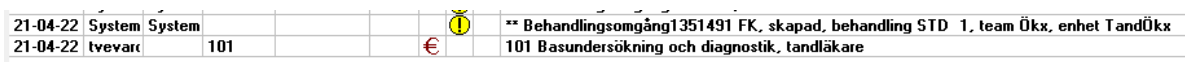

För att öka patientsäkerheten och för att kunna mäta antal parodregistreringar ska **alla vuxna patienter som får en revisionsundersökning också ha ett signerat helstatus i parodfliken.**

- Är patienten parodfrisk startas ett nytt helstatus och signeras tomt.
- Är patienten parodsjuk tas ett fickstatus enligt gällande vårdrutin för parodontal sjukdom.
- Registrera TMD-s, gäller alla patienter från 14 års ålder Registreringen görs genom att öppna **epidemiologifliken** i Carita

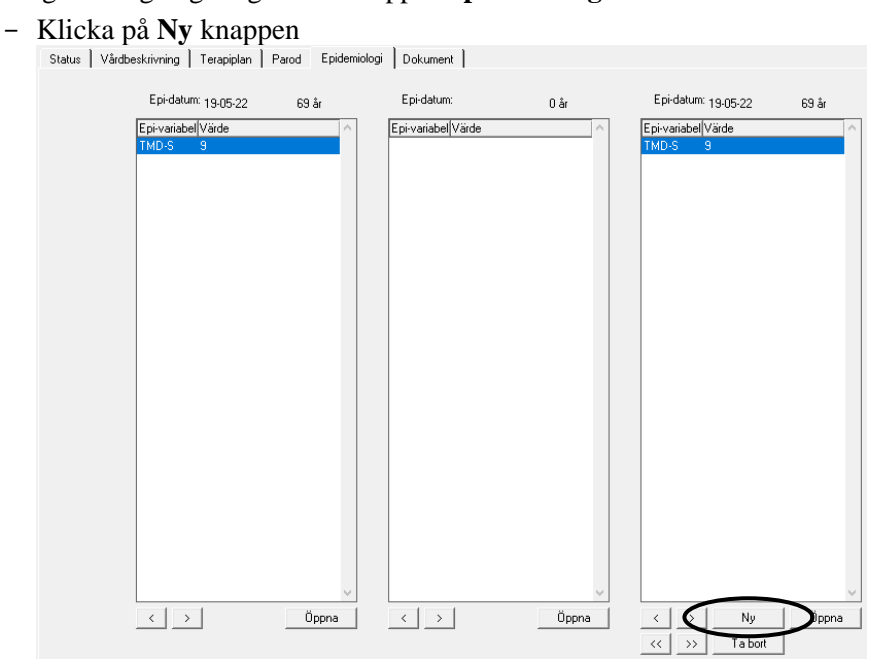

- välj EPI-uppsättning TMD-S och ange värdet 0 eller 1.
- Klicka på Registrera och sen OK.

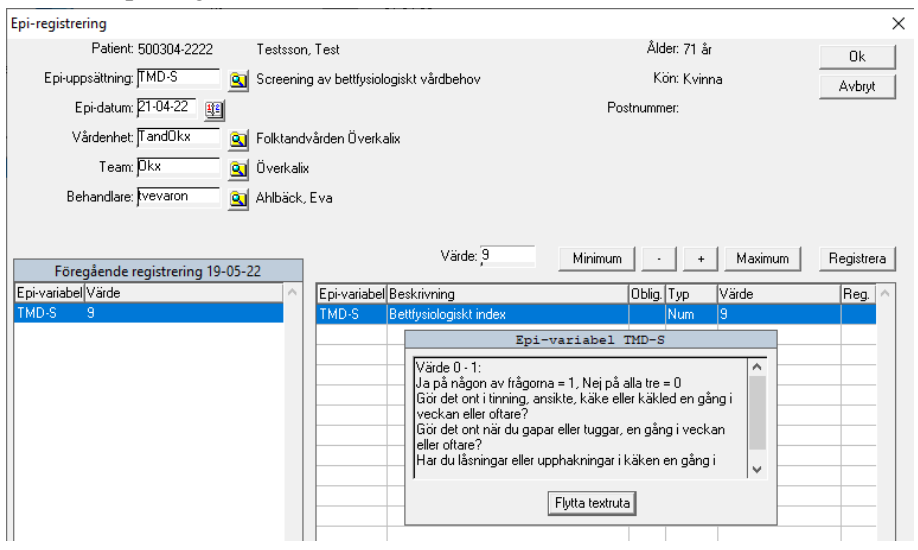

- Om patienten ska komma tillbaka för behandling ska man göra ett **kostnadsförslag** till patienten. Detta finns beskrivet här: [Terapiplan -kostnadsförslag](https://samarbeta.nll.se/producentplats/divtv/Publicerade/Intern%20alla/Styrande/Rutindokument/Terapiplan-Kostnadsförslag-%20Förhandsprövning.pdf)
- **Undersökningsformulär** ska lämnas till patienten. Detta görs via knappen USformulär i knappraden till höger i journalfönstret.
	- Följande ruta kommer upp, klicka på "**Lägg till**"

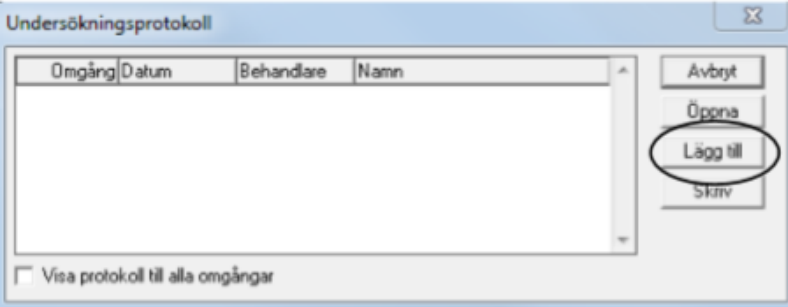

- Välj protokollmall "Normal"

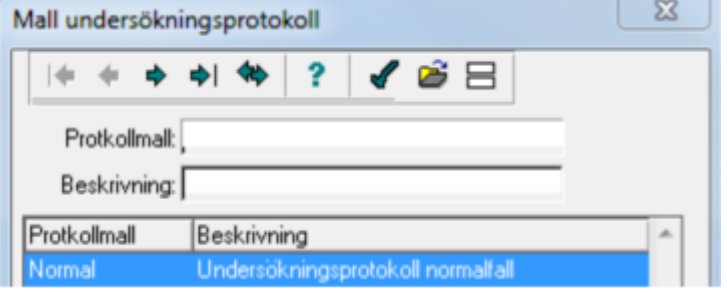

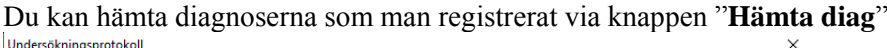

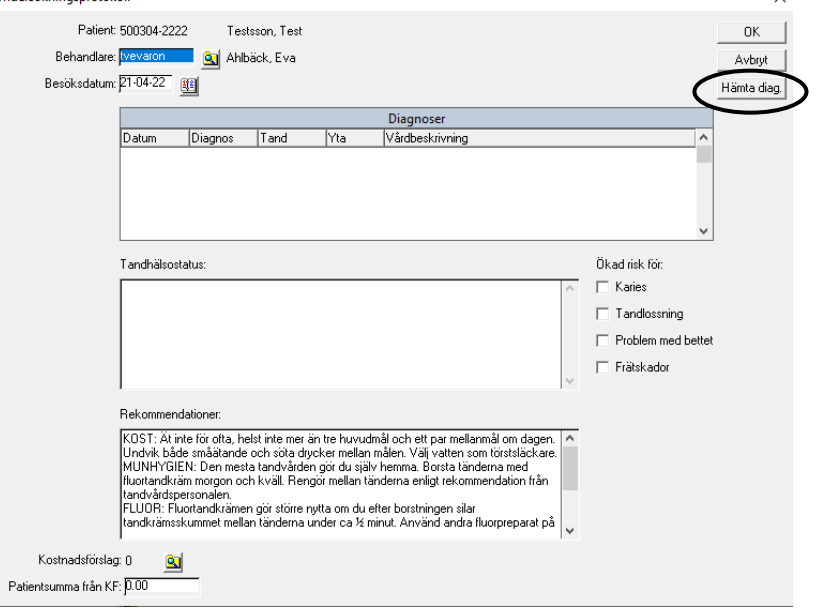

**Blåmarkera** de diagnoser du vill ha med och ta "**OK**"

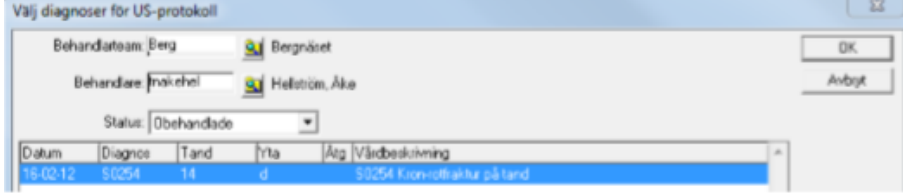

Diagnoserna faller in i protokollet och man kan även lägga in kompletterade uppgifter i ruta **Tandhälsostatus** och i ruta **Rekommendationer** under "Personligt".

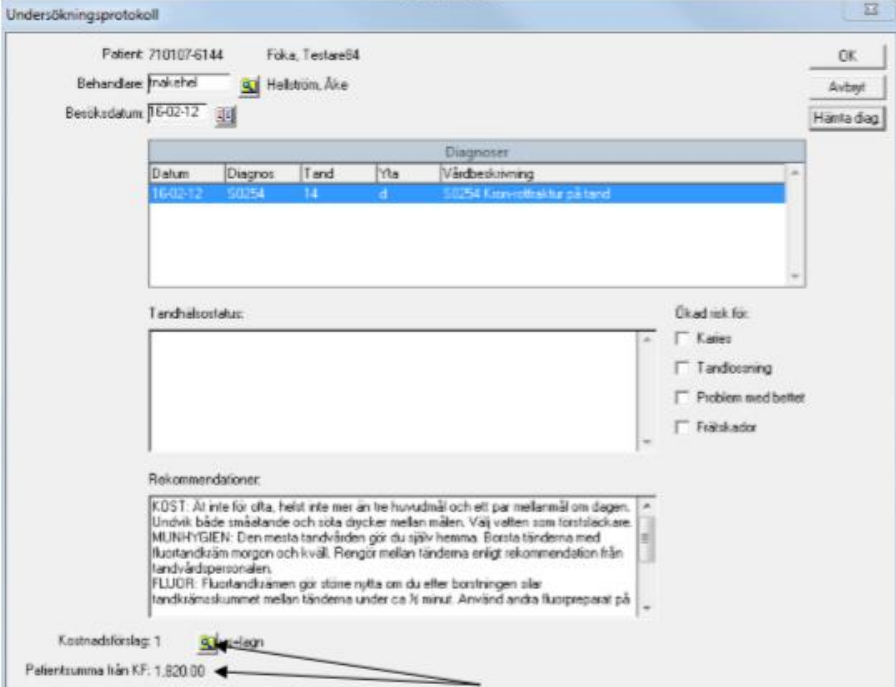

Det finns även alternativ för "**Ökad risk**" som kan markeras.

Hämta summan från kostandsförslaget **via mappen** eller skriv in summa direkt i rutan **" Patientsumma från KF**". "**OK**"

Man kommer tillbaka till denna ruta och kan skriva ut protokollet via knappen "**Skriv**"

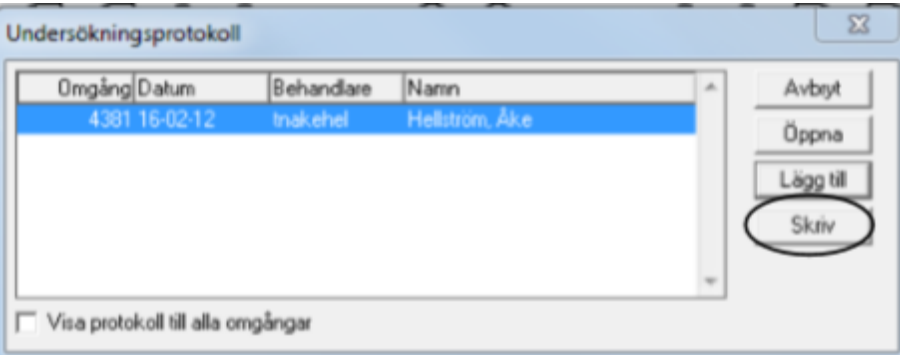

## Det skapas en vårdbeskrivningsrad med grön infomarkering

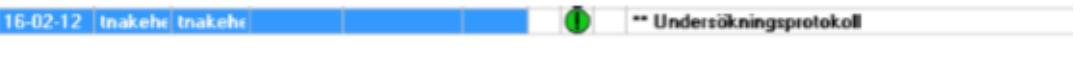

Kontrollera EB via knappen **FK-besök** i knappraden till höger i journalfönstret.

Blåmarkera dagens besök och klicka på "**Öppna**"

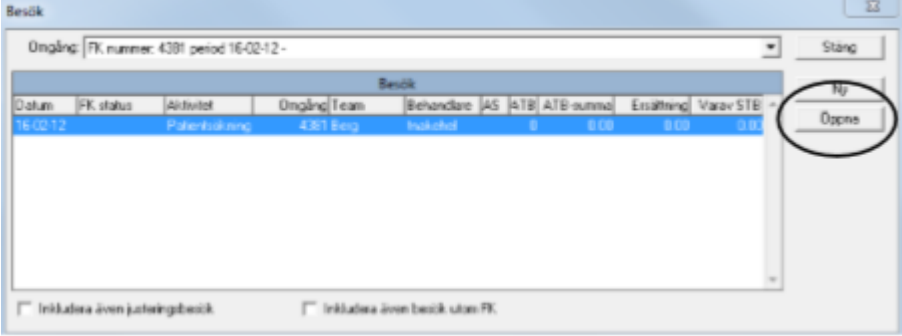

## Klicka på knappen "**Kontrollera EB**"

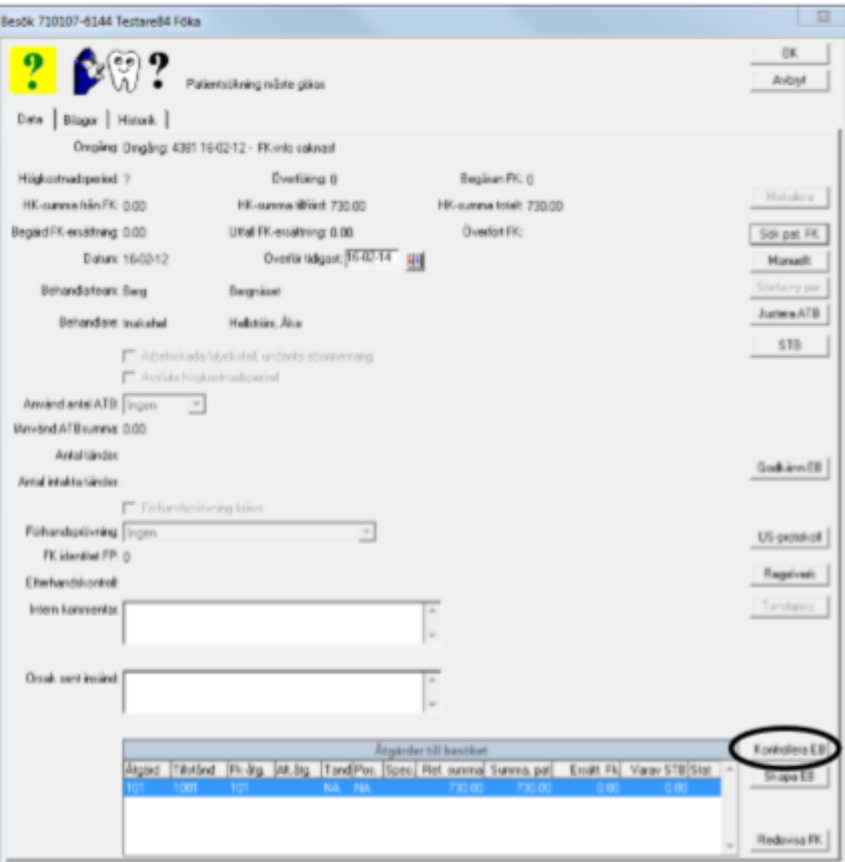

Vänta sedan på att besöket får status: **Kontroll godkänd av FK** vilket visas med den gröna bocken till höger om tanden.

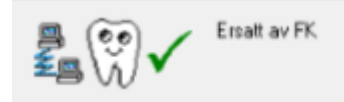

Nu går det bra att skicka ut patienten till receptionen för betalning!